# **SMARC-iMX8M\_mcuxpresso\_sdk\_2.8.0-8mq**

- [Build and Install FreeRTOS for SMARC-iMX8M \(Cortex-M4 core\)](#page-0-0)
- **[Availability](#page-0-1)**
- [Carrier Board](#page-0-2)
- [Basic Resources](#page-0-3)
- [ARM Cross Compiler: GCC](#page-1-0)
- [Generating SSH Keys](#page-1-1)
	- [Step 1. Check for SSH keys](#page-1-2)
	- $\blacksquare$ [Step 2. Generate a new SSH key](#page-1-3)
	- [Step 3. Add your SSH key to Embedian Gitlab Server](#page-2-0)
- [Download Source Codes](#page-2-1)
- Install Required Packages
- [Build ROMSG Sample Application](#page-3-1)
- **[Test Application at U-Boot](#page-3-2)**
- [Setup SD Card](#page-4-0)
	- **[Replace kernel device tree file:](#page-4-1)**
	- **[Pass Kernel Parameters to Kernel \(uEnv.txt\)](#page-4-2)**
- [Demo Programs](#page-5-0)
	- [RPMsg TTY demo](#page-5-1)
	- [RPMsg Ping Pong demo](#page-5-2)
	- [Hello World demo](#page-6-0)
	- [GPIO demo](#page-6-1)
	- [PWM demo](#page-6-2)
- [Setup eMMC](#page-6-3)

# <span id="page-0-0"></span>**Build and Install FreeRTOS for SMARC-iMX8M (Cortex-M4 core)**

This document provides instructions for advanced users how Embedian offers patches and builds a customized version of FreeRTOS for Embedian's SMARC-iMX8M product platform and how to install the images to bring the evaluation board up and running.

Our aim is to fully support our hardware through device drivers. We also provide unit tests so that testing a board is easy and custom development can start precisely. The recommended host environment is Ubuntu 16.04.

Before using this guide, we assume you understand how to setup a Yocto, Debian or Ubuntu working SD card. This guild apply to U-boot 2019.04 and Linux kernel 4.19.35 or higher. Here we are not mention Yocto/Debian/Ubuntu setup and compilation. There are well document available from Embedian.

There are several options in both processors, code can be located in one of the following:

- [TCM](https://github.com/boundarydevices/freertos-boundary/blob/imx8m_2.3_ga/boards/nitrogen8m/demo_apps/hello_world/armgcc/MIMX8MQ6xxxJZ_cm4_ram.ld) (Tightly Coupled Memory): 128kB available
- [DDR](https://github.com/boundarydevices/freertos-boundary/blob/imx8m_2.3_ga/boards/nitrogen8m/demo_apps/hello_world/armgcc/MIMX8MQ6xxxJZ_cm4_ddr_ram.ld): up to 1MB available (can be increased, set in the device tree)

Note that the TCM is the preferred option when possible since it offers the best performances since it is an internal memory dedicated to the Cortex-M4.

External memories, such as the DDR, offer more space but are also much slower to access.

In this article, it is assumed that every application runs from the TCM.

# <span id="page-0-1"></span>**Availability**

[SMARC-iMX8M](http://www.embedian.com/index.php?main_page=product_info&cPath=1&products_id=26) from Embedian

# <span id="page-0-2"></span>**Carrier Board**

[EVK-STD-CARRIER-S20](http://www.embedian.com/index.php?main_page=product_info&cPath=8&products_id=25) (universal carrier board for all SMARC 2.0 modules) from Embedian

# <span id="page-0-3"></span>**Basic Resources**

- AArch64 Cross Compiler
	- Linaro: <https://launchpad.net/linaro-toolchain-binaries>
- Bootloader
	- Das U-Boot the Universal Boot Loader <http://www.denx.de/wiki/U-Boot>
	- Source –<http://git.denx.de/?p=u-boot.git;a=summary>
- Linux Kernel
	- Linus's Mainline tree:<http://git.kernel.org/?p=linux/kernel/git/torvalds/linux.git;a=summary>
	- Freescale Linux source tree:<git://git.freescale.com/imx/linux-imx.git>
	- Freescale BSP meta layer:<git://git.freescale.com/imx/meta-fsl-bsp-release>
	- OpenEmbedded/Yocto BSP layer for Freescale's ARM platform<git://git.yoctoproject.org/meta-fsl-arm>
	- Embedian SMARC-iMX8M kernel source tree for linux smarc-8m\_imx\_4.19.35\_1.0.0: git@git.embedian.[com:developer/smarc-fsl](http://comdeveloper/) [-linux-kernel.git](http://comdeveloper/)
- ARM based rootfs
	- Debian Squeeze: <http://www.debian.org/>

## <span id="page-1-0"></span>**ARM Cross Compiler: GCC**

To build Embedian's SMARC-IMX8M FreeRTOS, you will need to install the following ARM GNU gcc compiler first:

For **MCUXpresso 2.8.0 FreeRTOS**, you need to use the following ARM GNU GCC coss compilier.

```
$ wget -c https://developer.arm.com/-/media/Files/downloads/gnu-rm/9-2019q4/gcc-arm-none-eabi-9-2019-q4-
major-x86_64-linux.tar.bz2
$ sudo tar -C /opt -xvf gcc-arm-none-eabi-9-2019-q4-major-x86_64-linux.tar.bz2
$ export ARMGCC_DIR=/opt/gcc-arm-none-eabi-9-2019-q4-major
```
Test:

#### **If this test fails, verify that you have the 32bit libraries installed on your development system.**

\$ \${ARMGCC\_DIR}/bin/arm-none-eabi-gcc --version

arm-none-eabi-gcc (GNU Tools for Arm Embedded Processors 9-2019-q4-major) 9.2.1 20191025 (release) [ARM/arm-9-branch revision 277599]

Copyright (C) 2019 Free Software Foundation, Inc.

This is free software; see the source for copying conditions. There is NO

warranty; not even for MERCHANTABILITY or FITNESS FOR A PARTICULAR PURPOSE.

To download the source codes, you need to register at Embedian's git server first and put your ssh public key there.

### <span id="page-1-1"></span>**Generating SSH Keys**

We recommend you use SSH keys to establish a secure connection between your computer and [Embedian Gitlab server](http://git.embedian.com). The steps below will walk you through generating an SSH key and then adding the public key to our Gitlab account.

#### <span id="page-1-2"></span>**Step 1. Check for SSH keys**

First, we need to check for existing ssh keys on your computer. Open up Git Bash and run:

```
\text{d} \sim / \text{c}ssh
$ ls
# Lists the files in your .ssh directory
```
<span id="page-1-3"></span>Check the directory listing to see if you have a file named either id\_rsa.pub or id\_dsa.pub. If you don't have either of those files go to **step 2**. Otherwise, you already have an existing keypair, and you can skip to **step 3**.

#### **Step 2. Generate a new SSH key**

To generate a new SSH key, enter the code below. We want the default settings so when asked to enter a file in which to save the key, just press enter.

```
$ ssh-keygen -t rsa -C "your_email@example.com"
# Creates a new ssh key, using the provided email as a label
# Generating public/private rsa key pair.
# Enter file in which to save the key (/c/Users/you/.ssh/id_rsa): [Press enter]
$ ssh-add id_rsa
```
Now you need to enter a passphrase.

```
Enter passphrase (empty for no passphrase): [Type a passphrase]
Enter same passphrase again: [Type passphrase again]
```
Which should give you something like this:

```
Your identification has been saved in /c/Users/you/.ssh/id_rsa.
Your public key has been saved in /c/Users/you/.ssh/id_rsa.pub.
The key fingerprint is:
01:0f:f4:3b:ca:85:d6:17:a1:7d:f0:68:9d:f0:a2:db your_email@example.com
```
#### <span id="page-2-0"></span>**Step 3. Add your SSH key to Embedian Gitlab Server**

Copy the key to your clipboard.

```
$ cat ~/.ssh/id_rsa.pub
```
ssh-rsa AAAAB3NzaC1yc2EAAABDAQABAAABAQDQUEnh8uGpfxaZVU6+uE4bsDrs/tEE5/BPW7jMAxak 6qgOh6nUrQGBWS+VxMM2un3KzwvLRJSj8G4TnTK2CSmlBvR+X8ZeXNTyAdaDxULs/StVhH+QRtFEGy4o iMIzvIlTyORY89jzhIsgZzwr01nqoSeWWASd+59JWtFjVy0nwVNVtbek7NfuIGGAPaijO5Wnshr2uChB Pk8ScGjQ3z4VqNXP6CWhCXTqIk7EQl7yX2GKd6FgEFrzae+5Jf63Xm8g6abbE3ytCrMT/jYy5OOj2XSg 6jlxSFnKcONAcfMTWkTXeG/OgeGeG5kZdtqryRtOlGmOeuQe1dd3I+Zz3JyT your\_email@example.c om

Go to [Embedian Git Server](http://git.embedian.com/). At Profile Setting --> SSH Keys --> Add SSH Key

Paste your public key and press "Add Key" and your are done.

#### <span id="page-2-1"></span>**Download Source Codes**

For downloading the latest source code of FreeRTOS for SMARC-iMX8M, we have to use MCUExpresso SDK generator online tool. Below is the link:

https://mcuxpresso.nxp.com/en/select

Embedian has customized it for SMARC-iMX8M.

\$ git clone git@git.embedian.com:developer/freertos-embedian.git freertos -b mcuxpresso\_sdk\_2.8.0-8mq

The file structures are as below.

```
$ tree freertos -L 1
freertos
  boards
  CMSIS
  components
 COPYING-BSD-3
 devices
 docs
 EVK-MIMX8MQ_manifest_v3_6.xml
 middleware
 MIR
 rtos
 SMARC-iMX8MQ_manifest_v3_6.xml
  SW-Content-Register.txt
 tools
9 directories, 4 files
$
```
## <span id="page-3-0"></span>**Install Required Packages**

Install cmake.

\$ sudo apt-get install cmake

# <span id="page-3-1"></span>**Build ROMSG Sample Application**

Change the directory to the application project directory, which has a path similar to the following:

```
$ cd <install_dir>/freertos/boards/smarcimx8mq/multicore_examples/rpmsg_lite_str_echo_rtos/armgcc
$ ./build_all.sh
```
This will compile and create binaries. The binaries will be available as <install\_dir>freertos/boards/smarcimx8mq/multicore\_examples/rpmsg\_lite\_str\_echo\_rtos/armgcc/release/rpmsg\_lite\_str\_echo\_rtos\_imxcm4.bin

Same steps will be applied for other sample applications.

### <span id="page-3-2"></span>**Test Application at U-Boot**

Once you finished compilation of rtos application, you can test it at U-Boot first. Prepare a working SD card.

```
$ export DISK=/dev/sdb
$ cd <install_dir>/freertos/boards/smarcimx8mq/multicore_examples/rpmsg_lite_str_echo_rtos/armgcc/releas
e/
$ sudo mount ${DISK}1 /media/boot/
$ sudo cp -v rpmsg_lite_str_echo_rtos_imxcm4.bin /media/boot
$ sudo umount /media/boot
```
Bootup the device and stop at U-Boot Command Prompt.

u-boot\$ load mmc 1:1 0x48000000 rpmsg\_lite\_str\_echo\_rtos\_imxcm4.bin

```
16828 bytes read in 16 ms (1 MiB/s)
u-boot$ run cpm4mem
u-boot$ run m4boot
Booting M4 from TCM
## Starting auxiliary core at 0x007E0000 ...
u-boot$
```
You will see messages from Cortex-M4 debug port at SER2.

"RPMSG String Echo FreeRTOS RTOS API Demo..."

If your u-boot version is v2020.04, the log message will be somewhat different

u-boot\$ load mmc 1:1 0x48000000 rpmsg\_lite\_str\_echo\_rtos\_imxcm4.bin

```
16828 bytes read in 16 ms (1 MiB/s)
u-boot$ run cpm4mem
u-boot$ run m4boot
Booting M4 from TCM
## Starting auxiliary core stack = 0x20020000, pc = 0x1FFE0355...
u-boot$
```
### <span id="page-4-0"></span>**Setup SD Card**

Assuming that you have a working Yocto/Debian/Ubuntu SD card.

#### <span id="page-4-1"></span>**Replace kernel device tree file:**

The FreeRTOS examples uses SER2, I2C3 (I2C\_GP, S48 and S49), GPIO0 (P108) and PWM3 (GPIO5). It is therefore, we need to disable those pin for Cortex-A53 and reserve a dedicate memory area for Cortex-M4. All available DTB files for Cortex-M4 are listed in the table below.

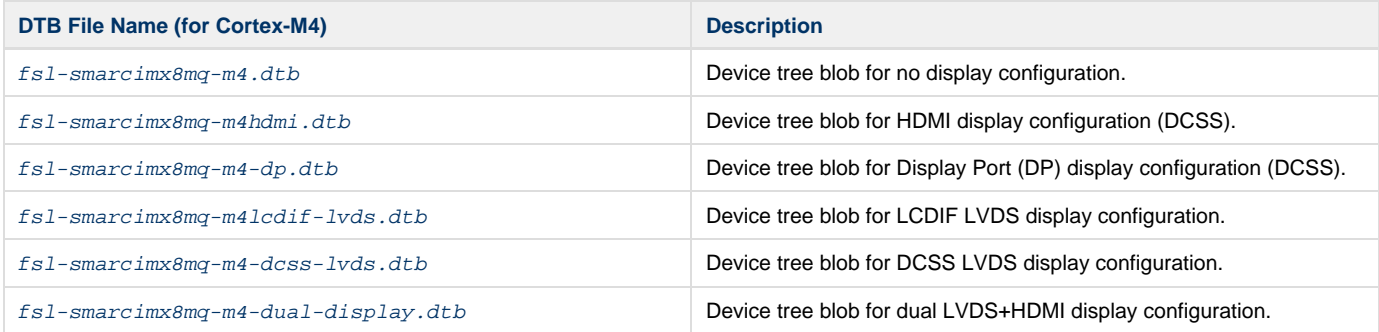

Replacing Kernel device tree file to adopt Cortex-M4

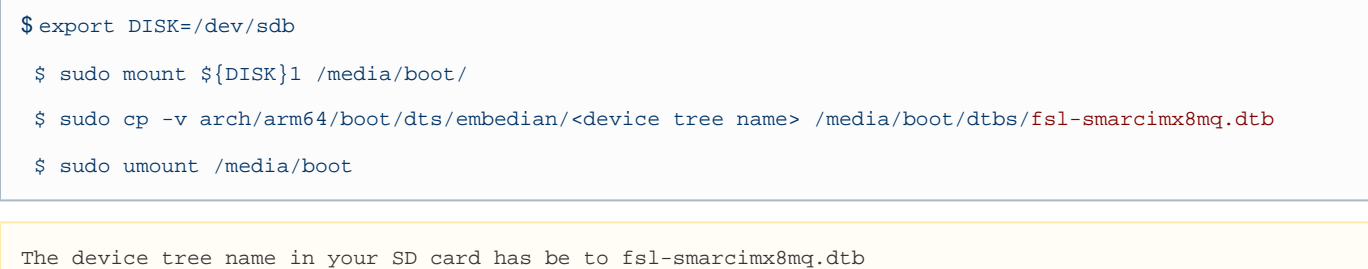

#### <span id="page-4-2"></span>**Pass Kernel Parameters to Kernel (uEnv.txt)**

At uEnv.txt file, you need to add the following parameters.

```
$ sudo mount ${DISK}1 /media/boot/
$ sudo vim /media/boot/uEnv.txt
$ sudo umount /media/boot
```
Add the following parameter below the line "image=Image"

m4\_bin=m4\_binary\_name.bin m4\_addr=0x7e0000 m4\_addr\_tmp=0x48000000

Add the following parameters in the "uenvcmd" and before "run mmcboot".

uenvcmd=run loadimage; run loadfdt; run loadm4bin; run cpm4mem; run m4boot; run mmcboot

Boot up the device and you will see "M4 is started" at dmesg.

### <span id="page-5-0"></span>**Demo Programs**

In this section, we will show how to use the demo programs.

#### <span id="page-5-1"></span>**RPMsg TTY demo**

This demo application demonstrates the RPMsg remote peer stack. It works with Linux RPMsg master peer to transfer string content back and forth. The Linux driver creates a tty node to which you can write to. The MCU displays what is received, and echoes back the same message as an acknowledgement. The tty reader on ARM Cortex-A53 core can get the message, and start another transaction. The demo demonstrates RPMsg's ability to send arbitrary content back and forth.

Copy rpmsg\_lite\_str\_echo\_rtos\_imxcm4.bin to the first partition of your SD card and add m4\_bin=rpmsg\_lite\_str\_echo\_rtos\_imxcm4.bin at uEnv.txt file. Boot up the device. You will see SER2 print out the following Cortex-M4 messages.

RPMSG String Echo FreeRTOS RTOS API Demo...

Nameservice sent, ready for incoming messages...

At device side,

\$ modprobe imx\_rpmsg\_tty \$ echo "this is a test" > /dev/ttyRPMSG30

You will see SER2 print out the following messages.

Get Message From Master Side : "hello world!" [len : 12] Get Message From Master Side : "this is a test" [len : 14] Get New Line From Master Side

#### <span id="page-5-2"></span>**RPMsg Ping Pong demo**

Same as previous demo, this one demonstrates the RPMsg communication. After the communication channels are created, Linux OS transfers the first integer to FreeRTOS OS. The receiving peer adds 1 to the integer and transfers it back, a hundred times and then stops.

Copy rpmsg\_lite\_pingpong\_rtos\_linux\_remote.bin to the first partition of your SD card and add m4\_bin=rpmsg\_lite\_pingpong\_rtos\_linux\_remote.b in at uEnv.txt file. Boot up the device. You will see SER2 print out the following Cortex-M4 messages.

RPMSG Ping-Pong FreeRTOS RTOS API Demo... RPMSG Share Base Addr is 0xb8000000 Link is up! Nameservice announce sent.

At device side,

#### \$ modprobe imx\_rpmsg\_pingpong

You will see SER2 print out the following messages.

Waiting for ping... Sending pong... Waiting for ping... Sending pong... Waiting for ping... Sending pong... Waiting for ping... Sending pong... Waiting for ping... Sending pong... Waiting for ping... Sending pong... Waiting for ping... Sending pong... Waiting for ping... Sending pong... Waiting for ping...

#### <span id="page-6-0"></span>**Hello World demo**

The Hello World project is a simple demonstration program that uses the BSP software. It prints the "Hello World" message to the ARM Cortex-M4 debug terminal SER2.

Copy hello\_world.bin to the first partition of your SD card and add m4\_bin=hello\_world.bin at uEnv.txt file. Boot up the device. You will see SER2 print out the following Cortex-M4 messages.

hello world.

#### <span id="page-6-1"></span>**GPIO demo**

The GPIO demo code uses GPIO0 as an example to toggle this pin.

Copy igpio\_led\_output.bin to the first partition of your SD card and add m4\_bin=igpio\_led\_output.bin at uEnv.txt file. Boot up the device. You will see SER2 print out the following Cortex-M4 messages.

GPIO Driver example

The LED is blinking.

Use scope to measure GPIO0, you will see a square wave that means this pin is toggled.

#### <span id="page-6-2"></span>**PWM demo**

The PWM demo code uses GPIO5 (PWM3) as an example.

Copy ipwm.bin to the first partition of your SD card and add m4\_bin=ipwm.bin at uEnv.txt file. Boot up the device. You will see SER2 print out the following Cortex-M4 messages.

PWM driver example.

Use scope to measure GPIO5, you will see PWM signals

# <span id="page-6-3"></span>**Setup eMMC**

For SMARC-iMX8M, the SD card is always emulated as /dev/mmcblk1 and on-module eMMC is always emulated as /dev/mmcblk0. Setting up eMMC now is nothing but changing the device descriptor.

Follow exactly the same steps as that set up SD card. This time, the first partition of eMMC will be /dev/mmcblk0p1.

version 1.0a, 8/25/2020 Last updated 2020-8-25